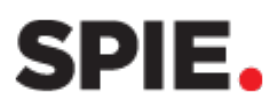

# **EXHIBITOR REGISTRATION**

Badges are required for all persons entering the exhibit hall. It is the liaison's responsibility to register booth staff.

There are two different badge types:

Exhibit Staff

- Receives entry into the exhibit hall before, during, and after exhibit hall hours.
- Receives entry into the welcome reception.
- Each company is allotted 50 Exhibit Staff. You may request more by contacting [exhibitions@spie.org.](mailto:exhibitions@spie.org)

### Exhibit Staff with Technical Pass

- Receives entry into the exhibit hall before, during, and after exhibit hall hours.
- Receives entry into conference sessions, plenaries, panels, and poster sessions. It is not valid for Authors. All Authors must register for a Speaker/Author registration through the spie.org website.
- Each company's allotment is based on exhibit space: Islands, Booth and Peninsulas receive two; Tables receive 1; and co-exhibitors do not receive any.

The Exhibit Staff Registration link will only appear when registration is open. If you do not see the link contact [exhibitions@spie.org.](mailto:exhibitions@spie.org)

If you are exhibiting at more than one event, make sure you are registering for the correct event.

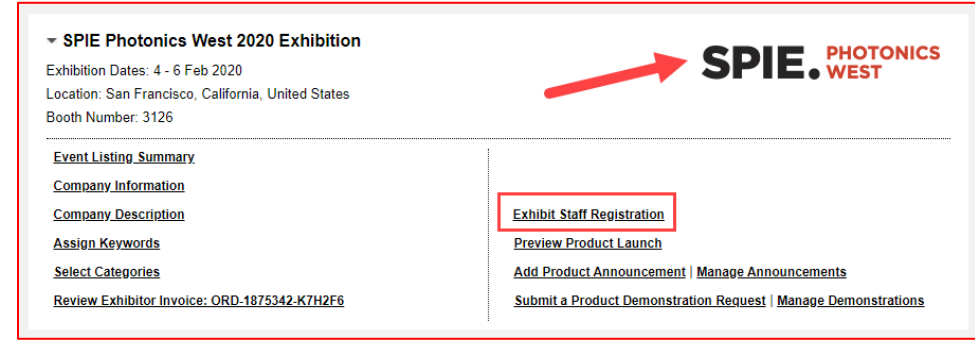

### **Registration Notes**

- If you exhibit at Photonics West and BiOS Expo, register for Photonics West only. One badge is good for both events.
- Co-exhibitors should register separately under their own Dashboard Account.

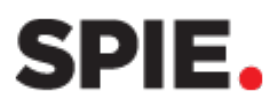

## **Register Past Exhibitor Staff**

To add booth personnel from the previous year's event, Drag and Drop the name from the Past Exhibitor Staff list to the current roster (Exhibit Staff with Technical Pass or Exhibit Staff).

Don't forget to click **Save Roster** after adding your registrations.

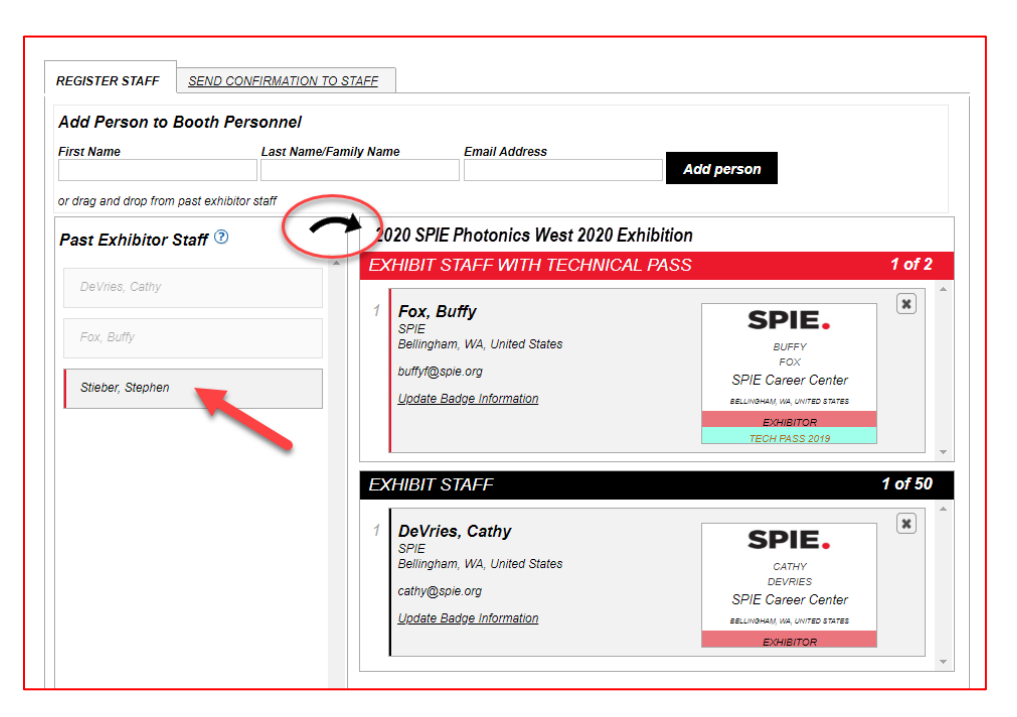

#### **Register New Exhibitor Staff**

To add new booth personnel, enter the First Name, Last Name/Family Name, Email Address and click **Add Person**.

If the new staff member is in the SPIE database, edit their badge information, select the badge type, and click **Update Roster**.

**REGISTER STAFF SEND CONFIRMATION TO STAFE Add Person to Booth Personnel First Name Last Name/Family Name Email Address Add person** johnsmith@company.com John Smith

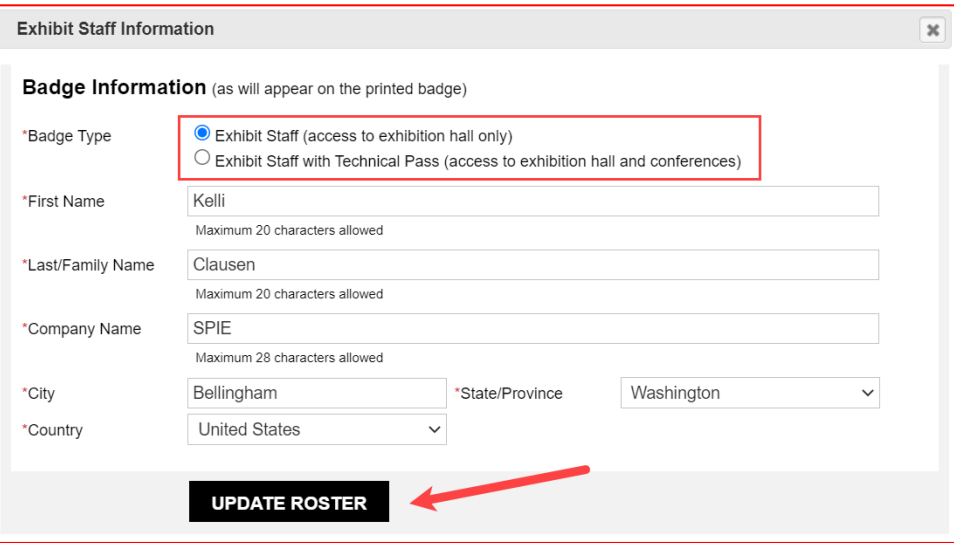

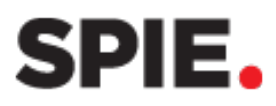

If the new staff member is not in the SPIE Database, enter their contact information, badge information, select the badge type, and click **Add To Roster**.

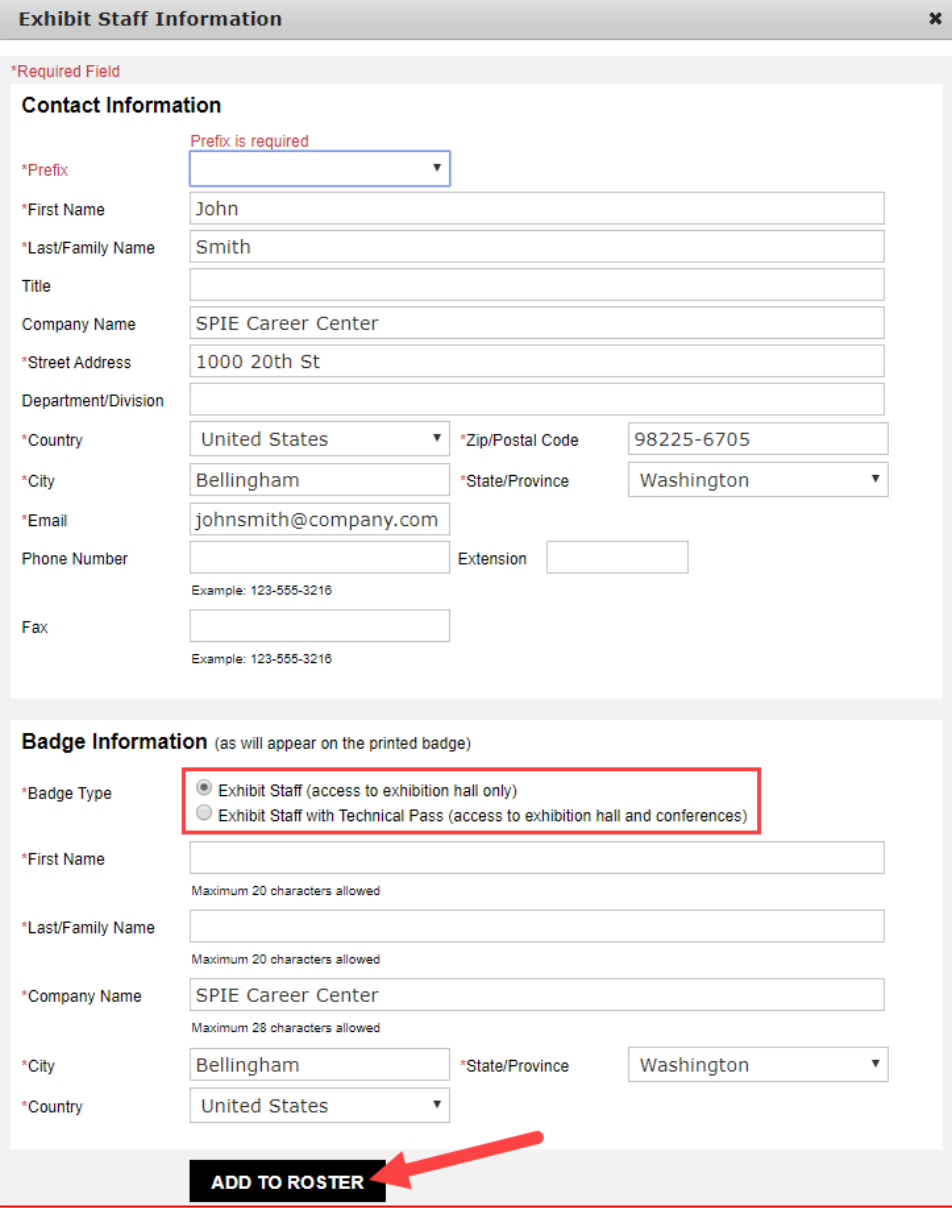

When finished registering staff, click **Save Roster** before moving to another page or tab, otherwise all edits will be lost.

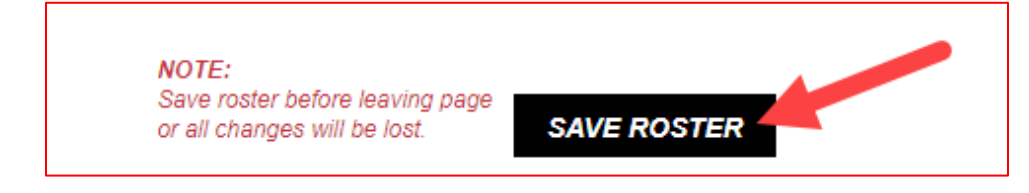

# SPIE.

**Important:** Do not overwrite a badge that is already assigned to a different person. This will cause errors and not allow the badge to print onsite. The name on the left must match the name on the badge.

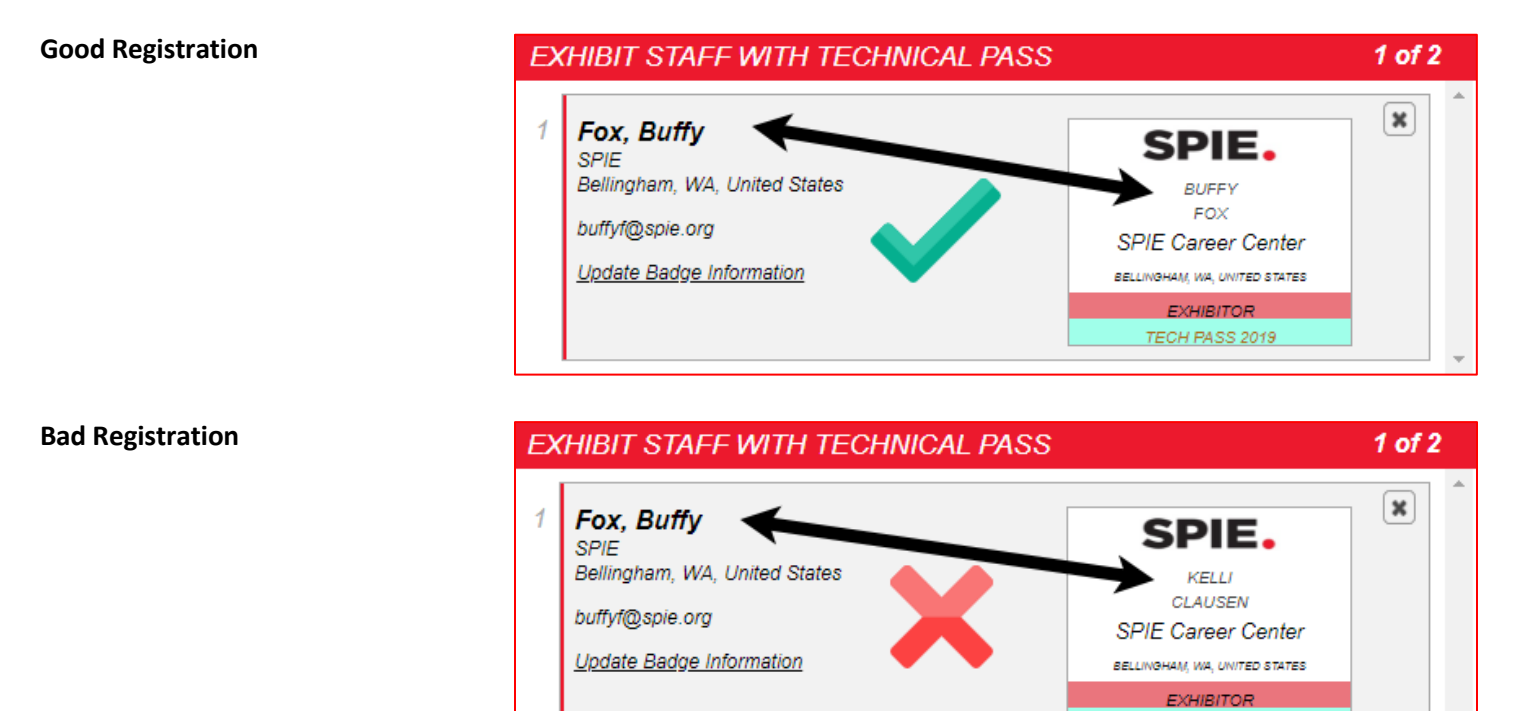

# **Send Email Confirmations**

Send a confirmation email for staff to bring to onsite registration and expedite badge pick-up. *\*Registered staff will also receive an email with barcode one week prior to the event.*

Click the **Send Confirmation to Staff** tab.

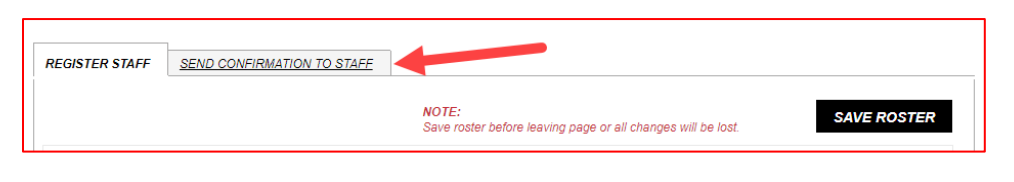

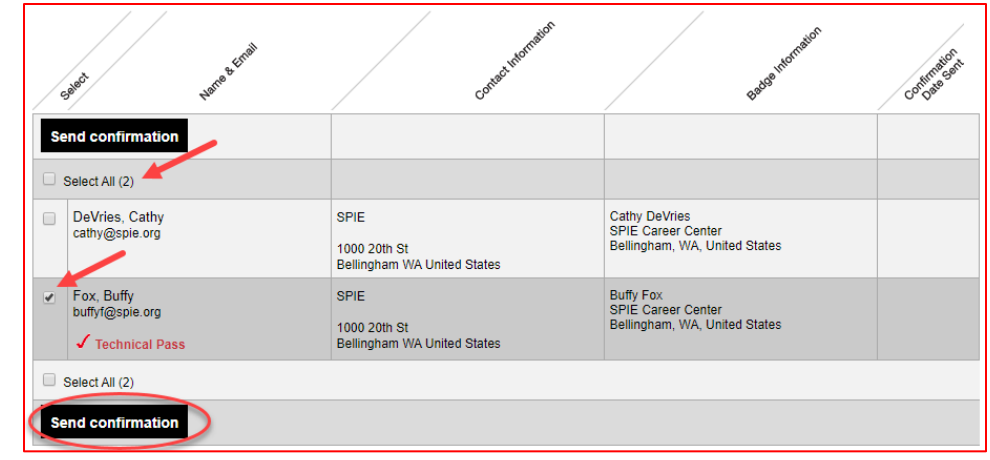

Select all exhibit staff or choose individual staff to receive the email confirmation. Click **Send Confirmation**.

TECH PASS 2019